### **Introduction**

This reference guide is aimed at managers who will be responsible for managing users within RiskMan where RiskMan is not configured to use network logins. This guide is used in conjunction with the respective **RiskMan User Permissions Descriptions Guides** which can be accessed from the *Help -> Reference Guides* 

**Note:** Some of the naming conventions used in this document may not be the same as the ones in your RiskMan system; however, the concepts will still apply

# How do I access the User Profiles to create, modify or delete a user?

To create a new user you will need to navigate to the Administration -> User Permissions -> User Profiles page

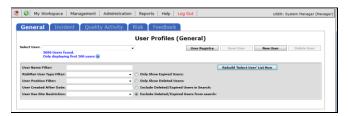

The User Profiles page is made up of tabbed sections. Each tabbed section represents the Registers that you have available in your RiskMan e.g. Incidents, Feedback, Risk, Quality Activity; with an additional non-register specific tab called **General**. Depending on your permissions you may see all tabs or just some of these tabs

The **General** User Profile is used to assign User permissions and Restriction Details that are common across all Registers as well as the Administrative Permissions

The information under each of the tabs allows you to, create or modify a user and also to activate/de-activate a user for a particular register. Users that no longer work for your organisation are deleted under the **General** tab only. Below are the definitions of the sections that are included under the Register tabs:

- Filter fields Used to search for an active, deleted or expired user or users who have no permission under the specific Register User Profile e.g. Risk
- Login Details Used to enter the details of a new user or modify the details of an existing user
- Current/Pending Delegation Used to create a delegation on behalf of another user (this section will only display if the user has the appropriate permission)

- Restriction Details Used to restrict users' entry/ update or reporting of notifications/items/activities based on common fields throughout RiskMan e.g. Site/Region & Campus/Location restrictions
- Specific Restrictions (<u>not available</u> under the General and Feedback tabs) - Used to restrict users' entry/update or reporting of notifications/items/activities for a specific Register

**Note:** The Feedback User Profiles will have a Restriction
Details section which will contain a combination of common and Feedback specific restrictions

- Field Settings (<u>not available</u> under the General tab) Specify the status of a field e.g. Hide, Entry Required,
  Read Only, Optional Entry on a specific Register. Field
  Settings are usually dictated by the user's assigned
  template
- User Permissions Specify a user's permissions that
  are either common across all registers e.g.
  administrative permissions (this is done under the
  General tab) or specific to a Register. User Permissions
  are usually dictated by the user's assigned template

### Clients who have a User Licence

If your organisation has a User Licence rather than a Site Licence you will be limited to the number of users that you can create in RiskMan.

If the number of users is close to the maximum or you have reached the maximum, the following message will appear at the top of your User profiles page.

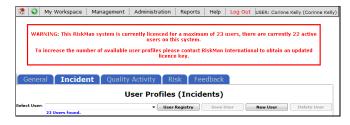

If you have reached the maximum number of users you will be able to delete and modify existing user but <u>will not</u> be able to create a new user. You will have the option to purchase more licences by contacting RiskMan International Pty Ltd, or delete users that are currently not using RiskMan

Page 1 Valid for Version 2209

#### **How do I create a New User?**

Users can be setup under any of the tabbed sections of the User Profile. However, when you do create a user, depending on your RiskMan setup, a user may only be activated for specific Registers e.g. Incident & Feedback, but not activated under the Risk or Quality Activity Registers. All users will be activated under the **General** tab

In this guide, it will be assumed

- A user is always activated under the Incident & Feedback Registers but not under the Risk & Quality Activity Registers
- The person creating, modifying or deleting a user has access to all the Register and General User Profiles

#### **Creating a User**

If you do not have permission to all the Register & General User Profiles, a user can be created under one of the Register tabs or the General tab.

Where a user is automatically activated e.g. under the Incident, Feedback & General tabs, they will be assigned the "Default" template. This will give the user the minimum access to RiskMan

If you wish the user to be assigned a different template then you will need to move between the Registers & General tab to assign the appropriate template

If your role is to provide Administrative support to RiskMan then we suggest that you have permission to all the Register and General User Profiles

#### **General tab**

The General User Profiles only contains the

- User permissions that are common across all Registers
- The Restriction Details that are common across all Registers
- The Administrative Permissions
- 1. Under the **General tab** press the **New User 1** button

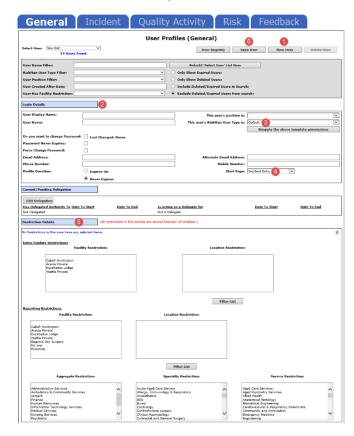

- Enter the user's details in the Login Details 2 section
  - Username: Suggest using the same naming conventions as your network logins
  - Password: Your Administrator has the ability to set the complexity and expiration of passwords used for RiskMan Standard accounts if desired. The settings can be modified via Configuration > Global Settings > Users > Password Management. Please refer to the Global Settings Descriptions Document for a detailed explanation for configuring password complexity rules. Below is some additional information about RiskMan passwords:
  - You can opt for passwords never to expire in a User Profile. This will override any password expiration setting you have enabled in the Global Settings:

Page 2 Valid for Version 2209

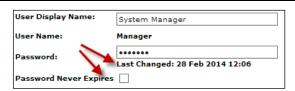

- Passwords are case sensitive
- Password recovery is not possible; if a user has forgotten their password it will need to be reset
- You can force users to change their password when they log in for the first time:

| Login Details                |                     |
|------------------------------|---------------------|
| User Display Name:           | Lauren              |
| User Name:                   | Lauren              |
|                              |                     |
| Do you want to change Passwo | rd: 🗌 Last Changed: |
| Password Never Expires:      | ✓                   |
| Force Change Password:       | <b>▲</b> ✓          |

When this box is checked, the next time the user logs in to the system, they will be required to create a new password for their account before they can continue. This change is not controlled by any settings and will be applied automatically.

- Users can change their password if they want.
   However, if a user wants to change their password they cannot use any of their last 12 passwords. This change is not controlled by any settings and will be applied automatically.
- It is possible to add to the ability to prevent users from changing their password too frequently. When enabled, users will only be able to change their passwords once a day. This prevents users, when forced to change their password, from imediately changing it back. This is controlled by Global Settings (See Global Settings guide).
- It is possible to lock out users who enter the wrong username and password combination successive times. The number of times they can enter the wrong combination before lock-out is defined in Global Settings (See Global Settings guide).
  - Email Address: It is advisable that all managers have an email address registered with their User Profile so they can receive email notifications from RiskMan
- This user's RiskMan User Type is S: Select the template the user will be assigned to. This is used as a reference when templates are updated and changes are applied to all users on that template

Note: All restrictions under the Restriction Details section will either need to be manually selected for that user, or will need to be applied through the "Apply Template Changes" option which will affect all users on that template - refer to the RiskMan User Templates Guide

- Start Page 1: A default start page (the page the user will be presented with when they first logon to RiskMan) may display depending on the assigned template. This can be changed if required
- If required, select the user's overall Restriction Details
   i.e. the restrictions that are <u>common</u> across all Registers. Once selected, they will be applied across all Registers
  - Entry/Update Restrictions: If the user can only enter or update Register specific notifications/ items/activities based on Sites and/or Locations, select accordingly. To select more than one item in a list hold your CTRL button and click on the list items

#### To view the Location restrictions

Hospital

- Click on the Filter List button under the Location Restriction box
- In the pop-up window, select the Site 2 and press
   the Filter list 3 button
- The list of Locations will populate into the Restriction Details @ section
- Highlight as required (Hold CTRL key if you wish to select more than one Location)

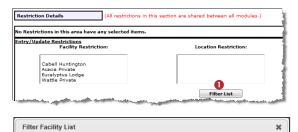

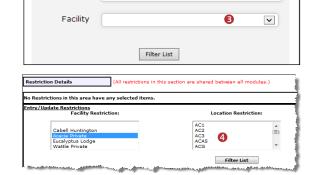

Page 3 Valid for Version 2209

 Reporting Restrictions: If the user has access to running Register specific Reports, you can restrict their access to what they can view in the report based on any of the displayed fields.

To view the **Location** restrictions, follow the steps described above under the **Entry/Update** restrictions

**Note:** Additional **Entry/Update** and **Reporting Restrictions** can be added under the **Specific Restrictions** section under each of the Register User Profiles. The Specific Restrictions section is not available under the **General** tab

4. To save the user, press Save User 6

### Assign a Register Specific Template for the New User

Once the user has been created under the **General** tab, you will need to move between each of the other Registers to ensure the user has the correct permissions to the other Registers, where applicable.

The following pages describe setting up the new user under all the Registers that the user will have permission to access.

**Note:** Because RiskMan is configured according to the requirements of each client, the following scenario may not directly apply to you. It is likely that you will have fewer or more Registers than what is depicted in this User Guide.

#### **Incident tab**

Click on the Incident tab and the newly created user will be displayed (we have assumed the user is automatically active under this Register)

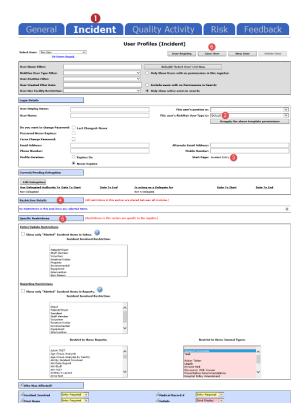

- Assign the appropriate Incident Template in the Login Details section
  - This user's RiskMan User Type is 2: Select the Incident template the user will be assigned to. This is used as a reference when templates are updated and changes are applied to all users on that template

**Note:** All other template specific restrictions will either need to be manually selected for that user, or will need to be applied through the "Apply Template Changes" option which will affect all users on that template - refer to the RiskMan User Templates Guide

- Start Page 6: If this was selected under the General tab it will also display here. If not, you can select a start page from this list.
- Restriction Details 4: If the user does not have any Restriction Details then this section will be collapsed.
  - To expose the **Restriction Details** section click on
    the section click on

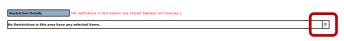

 If the user has restrictions this section will be exposed. If you make any changes to these

Page 4 Valid for Version 2209

restrictions they will affect all Registers the user is active under (as these are the common restrictions)

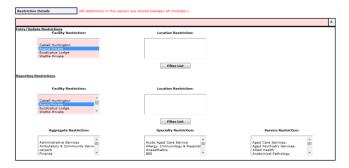

- Specific Restrictions 9: This section will display the Register specific restrictions
  - Highlight the Entry/Update, Reporting and/or Journal Type Restrictions as required
  - Show Only "Alerted" Incidents in Inbox: This
    option should <u>only</u> be checked if the user has
    access to the Incident Inbox (e.g. Risk/Quality
    Managers) and should only see incidents they have
    been alerted to
  - Show Only "Alerted" Incidents in Reports: This
    option should only be checked if the user has
    access to the Incident Reports (e.g. Risk/Quality
    Managers, Executives, Line Managers) and can
    only report on incidents they have been alerted to
  - If you restrict the list of reports the user <u>WILL NOT</u>
    have access to the Incident Custom Report Builder
    on the Incident Reports page to create, modify or
    delete Custom Report Layouts
- 5. To save the user, press Save User @

#### **Feedback Tab**

Click on the Feedback tab and the newly created user will be displayed

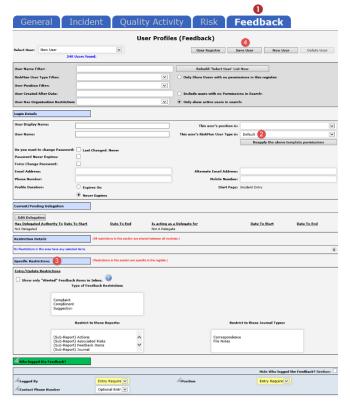

- Assign the appropriate Feedback Template in the Login
   Details section (2) (refer to the description under the Incident Tab)
- Restriction Details : In this version, there is no Specific Restrictions section. The Site & Location Entry/Update or Reporting restrictions will be carried across from all other Registers. In addition, on the Feedback User Profile, the following restrictions can be included
  - Show Only "Alerted" Feedback in Inbox: This
    option should only be checked if the user has
    access to the Feedback Inbox (e.g. Risk/Quality
    Manager, Consumer Advocate) and should only
    see feedback they have been alerted to
  - Show Only "Alerted" Feedback in Reports: This
    option should only be checked if the user has
    access to the Feedback Reports (e.g. Consumer
    Advocate, Risk/Quality Manager, Executives,
    Managers) and can only report on feedback they
    have been alerted to
- 4. To save the user, press Save User 4

Page 5 Valid for Version 2209

#### Risk Tab

In our scenario, users are <u>not</u> automatically activated under the Risk Tab.

- Click on the Risk tab 0
- A message will display at the top of the page specifying that the user you have created does not have a record in the Risk Register User profile i.e. they are not activated under this Register ②
- 3. If you would like this user to be an active Risk Register user, press the **Save User**  button

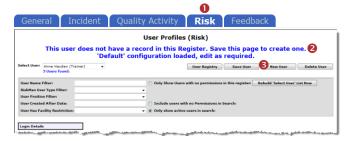

Assign the appropriate Risk Template in the Login
 Details section (a) (refer to the description under the Incident Tab)

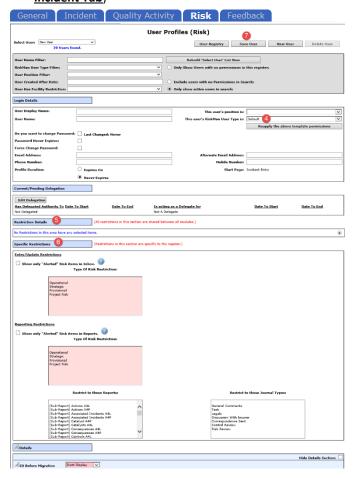

- 5. **Restriction Details 6:** If the user does not have any Restriction Details then this section will be collapsed
  - To expose the **Restriction Details** section click on the icon.
  - If the user has restrictions this section will be exposed. If you make any changes to these restrictions, they will affect all Registers the user is active under (as these are the common restrictions)
- Specific Restrictions 6: This section will display the Register specific restrictions
  - Highlight the Entry/Update, Reporting and Journal Type Restrictions as required
  - Show Only "Alerted" Risk Items in Inbox: This
    option should <u>only</u> be checked if the user has the
    following Management Permission: Can Review
    Entries in Inbox (e.g. Risk/Quality Managers,
    Executives) and should only see Risks they have
    been alerted to
  - Show Only "Alerted" Risk Items in Reports: This
     option should only be checked if the user has
     access to the Risk Reports (e.g. Risk/Quality
     Managers, Executives, Managers) and can only
     report on risks they have been alerted to
  - If you restrict the list of reports, the user <u>WILL</u>
     <u>NOT</u> have access to the Risk Register Custom
     Report Builder on the Risk Reports page to create,
     modify or delete Custom Report Layouts
- 7. To save the user, press **Save User 9**

Page 6 Valid for Version 2209

### How do I modify an existing user?

To modify an existing user, ensure you are on the Administration -> User Permissions -> User Profiles page

Modifications that can be done under any of the Register tabs where the user is active

- Modifying the user's Login Details: All the details under the Login Details section can be modified <u>except</u> for the Username. If you wish to modify the Username you will need to delete the User Profile and create a new one
- Creating or modifying a delegation for a user: This can be done under any Register tab where the user is active, provided you have the Administrative User Permission: Can modify other users Delegates under the General tab
- Modifying the Entry/Update and Reporting Restrictions under the Restriction Details section, as these are common across all Registers

Modifications that need to be done under the specific Register tab

- Changing the user's assigned template in the Login
   Details section
- Activating a user under a specific Register e.g. Risk or Quality Activity Registers
- Modifying the Entry/Update and Reporting Restrictions under the Specific Restrictions section as these are specific to a Register

It is <u>strongly recommended</u> that User Permissions and Field Settings are <u>not</u> modified under a specific User Profile, if the user is assigned to one of your main Templates e.g. Default, Manager, Executive, Risk Manager. This is because if any of these templates are modified and an "Apply Template Change" is done across RiskMan, the user's field settings and user permissions will be overwritten.

If the user is assigned a template where the users on this template have special needs that are dictated by their User Profile, then you can modify the user's individual field settings and user permissions. Ensure the template that these users are assigned to is <u>never modified</u>

### **Searching for a User**

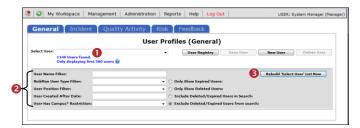

Under any of the Register or General tabs, locate the user

- 1. Select the user from the **Select User 1** list or
- 2. Enter filter criteria in one of the filter fields 2
  - Press "Rebuild 'Select User' List Now" 6
  - Select the user from the Select User 1 list

Page 7 Valid for Version 2209

# Modifications: Template Changes & Specific Restrictions

- Click on the specific Register tab and locate the user
- Modify the Template changes in the Login Details ② as required
  - This user's RiskMan User Type is: Select the template the user will be assigned to for the selected Register. This is used as a reference when templates are updated and changes are applied to all users on that template

**Note:** All other template specific restrictions will either need to be manually selected for that user, or will need to be applied through the "Apply Template Changes" option which will affect all users on that template - refer to the RiskMan User Templates Guide

- 3. Modify the Specific Restrictions (3) as required
- 4. Press Save User 4

0

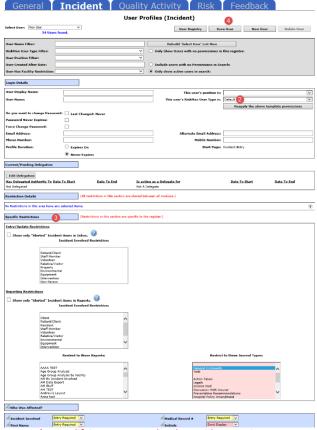

**Example:** Modifying a User under the Incident Register User Profile

### **Modifications: Login Details & Restriction Details**

- 2. Modify the Login Details 2 as required
  - All fields in the Login Details section can be changed except for the Username. This cannot be changed because the username can be linked to Register Items
  - Template changes should be done under the respective Register or General tab - refer to the section "Modifications: Template Changes & Specific Restrictions"

**Note:** Advise that you <u>do not</u> modify the field settings or the user permissions as these are controlled by the User Templates and could potentially be overwritten if the templates are modified

- 3. Modify the **Restrictions Details**  as required
- 4. Press Save User 4

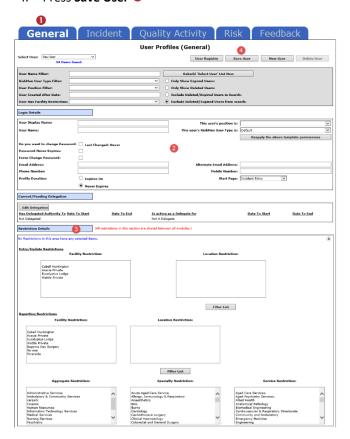

Page 8 Valid for Version 2209

# Modifications: Adding or Modifying a Delegate for a User

If a Manager is on annual leave or not available to perform their RiskMan duties for a period of time you can

- Check to see if the Manager has already assigned a delegate and if not assign a delegate on their behalf; or
- Modify a manager's delegation if the selected delegate becomes unavailable e.g. on sick leave

#### To assign a delegate

- 1. Locate the user under any Register or the General tab
- 2. Press the Edit Delegation button
- 3. Press the Add Delegate 2 button
- Search for the delegate using the Filter icon and then select the user from the Delegate list §
- Enter the delegation period (End Date should be the date the user is returning)
- 6. Press Save 6

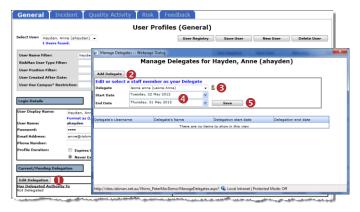

### To modify/delete an existing delegate

- 1. Locate the User under any Register or the General tab
- 2. Press the Edit Delegation button
- 3. Double click the **Delegate's Name** 2 in the list
- 4. If you wish to modify the details of the delegate, make any respective changes and press **Update**  §
- 5. If you wish to delete the delegation press Delete 4

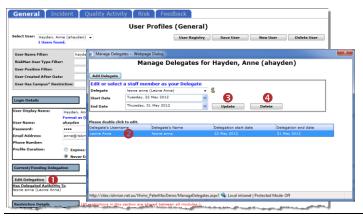

### **Modifications: Activate a User under a Register**

Users can be active under some Registers e.g. Incidents & Feedback but not necessarily active in other Registers e.g. Risk and Quality Activity. This will depend on how your system is setup.

All users will be active under the General & Feedback tabs

If a user is not active under a Register, then they can be activated as follows:

1. Click on the specific **Register tab 0** e.g. Risk

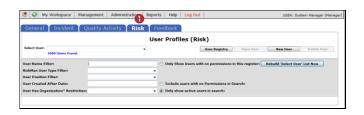

- 2. If the user is not in the **Select User** List and the user can logon to RiskMan, it means that the user has a user profile in RiskMan, but is not active under that Register
  - Enter the user's first or last name in the User
     Name Filter ② field
  - Check the "Only Show Users with no permissions in this register" so option
  - Press the Rebuild Select User List Now 4 button

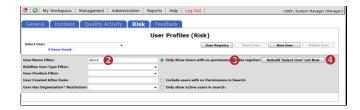

- 3. Select the user from the **Select User**  list
- 4. Press Save User 6
  - A message will display to inform you that the User is now activated

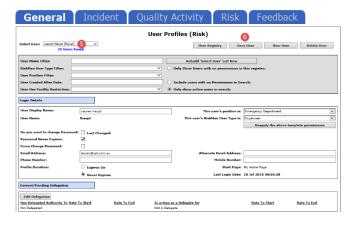

Page 9 Valid for Version 2209

 If required, modify the User's Profile as appropriate e.g. Assign the appropriate template in the Login Details section and press Save User

#### How do I delete a user?

Users can **ONLY** be deleted from the **General** tab

If you delete a user from any of the Register tabs it will **only de-activate** them from that specific Register

If you wish to delete a user who no longer works for your organisation then prior to deleting the user the following should be checked

- Does the user have staff reporting to them or they report to a manager? Check under the Administration -> Manager Staff -> Staff Hierarchy page and edit under the Administration -> Manager Staff -> Edit Staff page.
   Remove all relationships for that user
- Does the user have an alert assigned to them? Check under the Administration -> Alert Management page.
   Either remove the user from the allocated user list for that alert and assign a replacement, or delete the alert

#### To de-activate a user from a Register

- Click on the specific Register 1 tab e.g. Risk, Incident, Quality
- 2. Locate the user. Either
  - Select the user from the **Select User** 2 list: or
  - Enter filter criteria in one of the filter fields 3 and Press "Rebuild 'Select User' List Now" 4. Select the user from the Select User 2 list
- 3. Press Delete User 6
- A message o will display to let you know that this user has been deleted from this Register only.

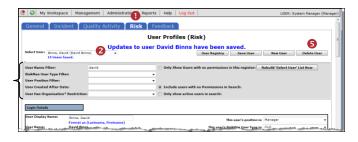

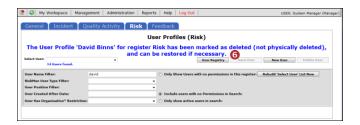

#### To delete a user from RiskMan

Deleting a user from RiskMan can only be done via the General tab

1. Click on the General 1 tab

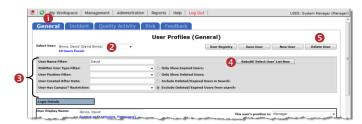

- Locate the user. Either
  - Select the user from the Select User ② list; or
  - Enter filter criteria in one of the filter fields 3 and Press "Rebuild 'Select User' List Now" 4. Select the user from the Select User 2 list
- 3. Press Delete User 6

If the user has **not used RiskMan** they will be deleted from the database.

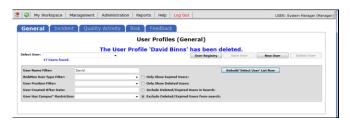

If the user <u>has used RiskMan</u> then their user profile will be flagged as deleted and can be restored if required.

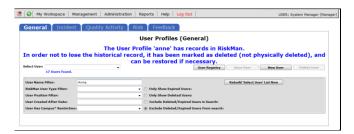

Page 10 Valid for Version 2209

### How do I restore a deleted user?

If a user was been deleted from RiskMan from the **General** tab and their User Profile was flagged as deleted, it will need to be restored under the **General** tab and then restored under each of the other Register tabs as required

# To restore a user that was flagged as deleted from RiskMan

- 1. Click on the General 1 tab
- In the Filter Criteria section check "Only Show Deleted Users" ②
- 3. Press the Rebuild 'Select User' List Now 6 button
  - The Select User @ list will now show all users who have been flagged as deleted. Select the user from this list

**Note:** It is optional to also include the other filter fields to locate the deleted users

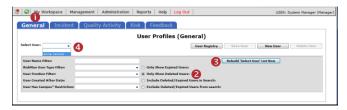

4. Press the **Undelete User**  button

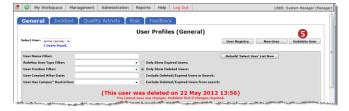

- The User is now restored of under the General & Feedback tabs
  - If there are no changes to the user's profile, it will not be necessary to press the Save User button
  - If you wish to make changes to the user's profile, modify as required and press Save User
- 6. Repeat **steps 2 5** under each Register tab from which you wish to restore this user e.g. Incidents, Risk, Quality

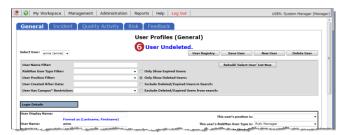

#### To reactivate a user under a specific Register

- Click on the specific **Register** tab e.g. Risk, Incident, Quality
- In the Filter Criteria section check the "Only Show Users with no permissions in this register" option
- 3. Press the Rebuild 'Select User' List Now button
  - The Select User list will now show all users who do not have permission to the selected Register
  - Select the user from this list

**Note:** It is optional to also include the other filter fields to locate the deleted users

- 4. Press the Undelete User button
- 5. The User is now activated under the selected Register
  - If there are no changes to the user's profile, it will not be necessary to press the Save User button
  - If you wish to make changes to the user's profile, modify as required and press Save User

# Modifying the Field & Section Labels/Colours on a Register Form

The label of a Field or Section Name and the background

colour of a Section can be modified if the following icon appears in front of the Label

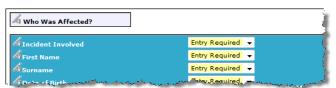

**Example:** Fields on the Incident Entry form

To be able to modify the label of a field or background colour of a section on a Register form

- The user requires the following Administrative
   Permission under the General tab: Can Modify Global
   Settings
- A user profile needs to be open in the respective Register
- 1. Click on the respective **Register 1** tab
- 2. Select any user from the **Select User 2** list

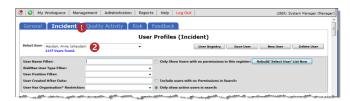

Page 11 Valid for Version 2209

### To modify a field label

Click on the dicon onext to the respective field

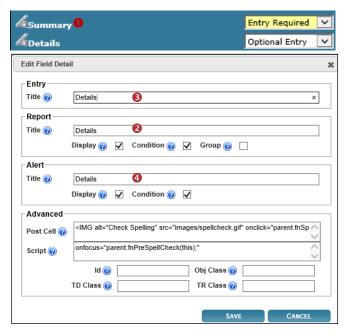

- 2. Enter the label in the **New Title Text 2** field (this is the field on the respective Register form)
- The new title should be reflective in the Reports and Alerts, so modify the New Reporting Title 3 and Alert Title 4 fields accordingly
- 4. If your Entry form has more than one label with the same name, ensure the labels for the Alert Title and Report Title are such that users are able to distinguish which Entry form label the field is referring to (refer to examples below of the "Notify of Associated Incidents" label on the Risk Entry form)

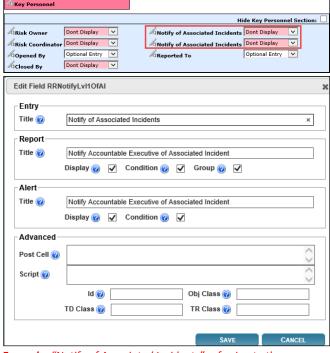

**Example:** "Notify of Associated Incidents" referring to the Accountable Executive on the Risk Entry form

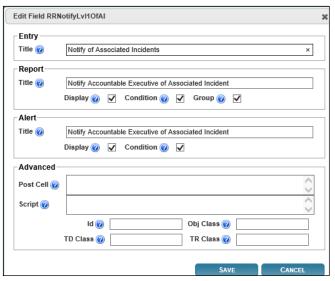

**Example:** "Notify of Associated Incidents" referring to the Responsible Manager on the Risk Entry form

6. If a field label is determined by the Global Settings e.g. Site, Location, Program; the Title Text, Report Title and Alert Title will be displayed in a similar way to that in the example below of the "Site" field

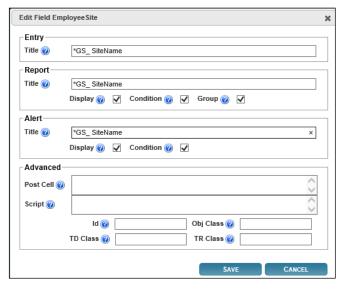

 If you make a change to any of these labels, it will only affect the label on that Register Entry form and will <u>NO</u> <u>LONGER</u> obey the Global Settings label. An example where this may be useful

### Global Settings = Site where Incident Occurred

This would be useful on the Incident Entry form but not on the Risk Register, Feedback Entry or Quality Activity form. You might want to call this field

- Site of Risk in the Risk Register
- Site on the Quality Activity form
- Site where Feedback is initiated in Feedback\*
- 8. Press Save when complete

Page 12 Valid for Version 2209

#### To modify a Section Title/Colour or Background Colour

1. Click on the icon onext to the Section Title

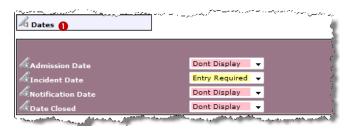

2. Modify the label in the **Current Section Title 2** field (this is the field on the respective Register form)

**Note:** If the title starts with \*GS\_ it means that the label is coming from the Naming Conventions in the Global Settings. If the label is changed it will not be affected by future Global Setting changes and will only affect that Register

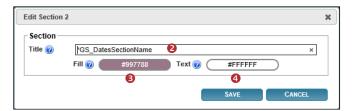

3. To change the background colour and text colour of the section click on the respective Choose Background Colour of or Choose Text Colour of buttons and a colour picker will display. Select your colour. If you want the colours to be the same as another section, copy the respective Colour code e.g. #997788 from one section to the other

**Note:** If you want Black text enter the colour code **#000000.**Be careful with choosing colours. Make sure they complement each other. If you need assistance with colour matching please contact RiskMan Support -

https://hub.rldatix.com/SupportHUB/s/

4. Press Save when complete

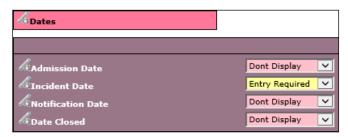

**Example:** "Dates" section after changing the text and background colours

# How can I view a summary listing of all the users in RiskMan?

The "User Registry" page provides you with a summary list of all registered users in your RiskMan. Depending on any Entry/Update restrictions you have in your User Profile, you will only be able to view users that match your restrictions

#### To access the User Registry page either

 Click on the User Registry button at the top of any of the User Profiles pages or select Administration -> User Permissions -> User Registry from the menu

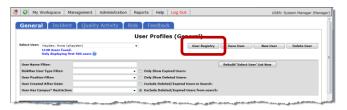

The list of users you have permission to view (this could be all users or users matching your Entry/Update Restriction Details) will be listed. These users may be grouped by a column (depending on the last time you visited this page) or ungrouped

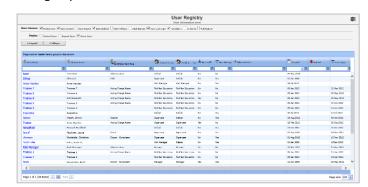

### **Display Option Definitions**

- Show Columns: Uncheck the columns that you do not want displayed in your list. Some columns will always display and therefore will not be an option to hide
- Display: Select the type of users that you wish to display in your list ie. Deleted Users, Expired Users, Active Users
- Expand: Click this button if you wish to view all the
  users in your list if the list is collapsed. Alternatively if
  you only wish to expand a specific group of users, click
  on the button next to the collapsed group of users
- Collapse: Click this button if you wish to collapse an expanded list of users that have been grouped.
   Alternatively if you only wish to collapse a specific group of users click on the button next to the expanded group of users
- To export your list to Excel™ click on the Export button

Page 13 Valid for Version 2209

#### **User List**

The following is a list of options available in the User List

 Username link: If you click on the <u>username</u> it will direct you to the User profiles page. This is useful if you wish to make an alteration to a specific user profile e.g. correct an email address, delete (from the General tab) the user as they are no longer employed, change the user's template in one or more Registers

To then return to your **User Registry** page, click on the **User Registry** button at the top of any of the User Profile tabbed sections

Email Address Link: If you wish to send an email to a
 particular user, click on the user's respective email
 address link. An email will open with the email address
 auto-populated ready for you to send an email

#### **Suggested Groupings for your User Profile List**

The list of users can be grouped by any of the column headings – refer to examples below

Templates – Indicates the General or Register specific
 Template a user is assigned to.

|                                | Sector Steen Plants Steen                                              |                       |                   | and Columnia - 🗹 Copplysman - Flans Creamed   Deen Copined - Deen Copined   deel didence   after Coresis - Microsistem Copined - Translation   Deep Copined - Deep Copined - Deep Copined |              |                  |   |              |           |              |  |  |  |
|--------------------------------|------------------------------------------------------------------------|-----------------------|-------------------|----------------------------------------------------------------------------------------------------|--------------|------------------|---|--------------|-----------|--------------|--|--|--|
| - france de distriction        | Deploy   Sales Class   Equina time   Expire time    - Dazard   Options |                       |                   |                                                                                                    |              |                  |   |              |           |              |  |  |  |
|                                |                                                                        |                       |                   |                                                                                                    |              |                  |   |              |           |              |  |  |  |
|                                |                                                                        |                       |                   |                                                                                                    |              |                  |   |              |           |              |  |  |  |
|                                |                                                                        |                       |                   |                                                                                                    |              |                  |   |              |           |              |  |  |  |
| Gerani Tengina                 |                                                                        |                       |                   |                                                                                                    |              |                  |   |              |           |              |  |  |  |
|                                |                                                                        |                       | -                 |                                                                                                    |              |                  |   |              |           |              |  |  |  |
| & User Name                    | & Display Name                                                         | SS temployment Refs   | (i) Feedback Tem  | AND THE COST?                                                                                                    | T Has Hanage | Alconed Stee     |   | Created      | B Deleted | T Last Login |  |  |  |
|                                | 9                                                                      | 9                     | 9 9               |                                                                                                    |              |                  | 9 | - 9          |           |              |  |  |  |
| Governi Templator Defacts      |                                                                        |                       |                   |                                                                                                    |              |                  |   |              |           |              |  |  |  |
| tueer                          | Test User                                                              | Administration        | Sulse k           | No                                                                                                    | No           |                  |   | 04 May 2018  |           |              |  |  |  |
| Executive                      | Enecutive                                                              |                       | Dafes h           | No                                                                                                    | Tes          |                  |   | 10 34 2912   |           | 1234 2012    |  |  |  |
| Noraffeld                      | Howard Snadfield                                                       |                       | Brink             | No                                                                                                    | Wis          |                  |   | 34 0/1 5085  |           | 31 04: 2012  |  |  |  |
| Hodbark                        | Medibunk                                                               |                       | Dafes h           | No                                                                                                    | No           |                  |   | 10 mile 2013 |           | 12749-2019   |  |  |  |
| RiskNan User                   | RuidNen User                                                           |                       | Debuk             | No                                                                                                    | No           |                  |   | 19 Oct 2006  |           | 04 Say 2016  |  |  |  |
| default                        | Oxfordt Oser                                                           | Asting Charge Wasse   | Difat.            | No                                                                                                    | Tes          | Associa Delevato |   | 25 See 2011  |           | 05 Apr 2017  |  |  |  |
| General Templata: Hanager      |                                                                        |                       |                   |                                                                                                    |              |                  |   |              |           |              |  |  |  |
| Risk Hanager                   | Risk Manager                                                           | Administration        | Hereger           | See                                                                                                    | No.          |                  |   | 20 Mar 2002  |           | 15 Nov 2013  |  |  |  |
| Brett                          | Fernandez, Drett                                                       | Coppy Consultant      | Hanager           | Ves                                                                                                    | Tea          |                  |   | 11 Jun 2005  |           | 20 Hey 2014  |  |  |  |
| anneh                          | Haydeo, Anne                                                           | Serier Dador          | Defect.           | Sea                                                                                                    | Tes          |                  |   | 01 Aug 2002  |           | 20 May 2014  |  |  |  |
| Harky Mark                     | Marky Mark                                                             | Ward Clark            | Daleck            | Na                                                                                                    | Tea          |                  |   | 22 Dec 2004  |           | 22 Dec 2014  |  |  |  |
| houpt                          | Lauren Haupt                                                           | Sincipanty Department | Diffet            | No                                                                                                    | Tes          |                  |   | 20 Jun 2006  |           | 18342006     |  |  |  |
| General Templete: Make an Oduc |                                                                        |                       |                   |                                                                                                    |              |                  |   |              |           |              |  |  |  |
| Trainee 7                      | Titinee ?                                                              | Acting Charge Muse    | RiskMan Education |                                                                                                    | No           |                  |   | 09 Jan 2002  |           | 21 Mer 2312  |  |  |  |
| Trainee 5                      | Traines C                                                              | Arting Charge Nume    | Steidfen Diuswisn | Na                                                                                                    | No.          |                  |   | 00 Jan 2002  |           | 02 Hey 20L2  |  |  |  |
| Trainee 8                      | Arti Razzeeth                                                          | Acting Charge Masse   | WakMan bolusation |                                                                                                    | No           |                  |   | 09 Jan 2002  |           | 03 Hey 2ILZ  |  |  |  |
| Trainee 5                      | Traines 2                                                              | Acting Charge Name    | Staken Education  | Na                                                                                                    | Ne           |                  |   | 00 Jan 2002  |           | 07 3an 2012  |  |  |  |
| Trainee 3                      | Trainee 3                                                              |                       | Rokkan bilastran  |                                                                                                    | No.          |                  |   | 19 Jan 2002  |           | 14 Apr 2812  |  |  |  |
| Trainee 1                      | Trainer L                                                              | Acting Charge Muse    | MakMan Education  | Yea                                                                                                    | No.          |                  |   | 09 Jan 2002  |           | 19 Apr 2014  |  |  |  |

Example: Users grouped by their assigned General Template

|   | Steplays   Calonel there   Down                |                   |                            |                   |     |      |                |                 |   |        |              |
|---|------------------------------------------------|-------------------|----------------------------|-------------------|-----|------|----------------|-----------------|---|--------|--------------|
|   |                                                | TOWN CE. PERSONS  |                            |                   |     |      |                |                 |   |        |              |
| • | Expand Colleges                                |                   |                            |                   |     |      |                |                 |   |        |              |
|   |                                                |                   |                            |                   |     |      |                |                 |   |        |              |
|   | Feedback Template (Original)                   |                   |                            |                   |     |      |                |                 |   |        |              |
| u | Feedback Templata (Original)                   |                   |                            |                   |     |      |                |                 |   |        |              |
|   | S. Share Market                                | Cooler Name       | 2                          | (1) Owned Service | A   | 77   | Maria and      | Country Country |   | Barrel | T Last Login |
|   |                                                |                   | SS Amplement Rate          |                   |     |      |                |                 |   |        |              |
| 4 |                                                |                   |                            |                   |     | 2    |                | 1               |   | 9      |              |
|   | Feedback Templore (Original), Default          |                   |                            |                   |     |      |                |                 |   |        |              |
|   | tuser                                          | Test User         | Africatories               | Defruit           | No  | No   |                | 04 Hay 2014     |   |        |              |
|   | Dhiraj                                         | Ohrag D           | 060                        | Digernar          | No  | 7es  |                | 13 Jun 2006     |   |        |              |
|   | Eurofise                                       | Crecutive         |                            | Default           | No  | Time |                | 10 14 2012      |   |        | 12 Jul 2012  |
|   | Smon                                           | Welsh Simen       | Ckara                      | Superior          | No  | 76   |                | 15 Aug 2012     |   |        | 05-011 2012  |
|   | horadhidd                                      | Howard Brailfield |                            | Default           | No  | Tee  |                | 26 Oct 2002     |   |        | 24 Oct 2012  |
| I | Scott Esler                                    | Esler, Scott D.   |                            | DN: Mosager       | No  | 16   |                | 01 lbn 2002     |   |        | 15 Jan 2013  |
|   | arnch                                          | Magdan, Army      | Serie-Demor                | Tenger            | Yes | Tee  |                | GE Pag 2012     |   |        | 20 May 2014  |
| l | Harky Hark                                     | Madey Mark        | Ward Clerk                 | Stronger          | No  | 104  |                | 32.0ec 3314     |   |        | 22 Dec 2014  |
| ľ | Modbank:                                       | Modelank          |                            | Defealt           | No  | No.  |                | 10 Feb 2015     |   |        | 12 746 2018  |
|   | houpt                                          | Lauren Haupt      | Emergancy Department       | Namow             | Yes | Test |                | 33 Iwn 2016     |   |        | 16 3ul 2014  |
| ľ | Rolotan Uper                                   | RickMon User      |                            | Defealt           | No  | No.  |                | 17 On 1000      |   |        | 04 Nev 2010  |
|   | default                                        | Default User      | Azing Charge Surse         | Default           | No  | Tea  | Aracla Private | 25 Nov 2011     | ı |        | 06 Apr 2017  |
|   | Feedback Teroplate (Organs): Terroper          |                   |                            |                   |     |      |                |                 |   |        |              |
| r | Rask Manager                                   | Rak Heneger       | Abrication                 | Saraye            | Wes | No   |                | 23 Nov 2312     |   |        | 55 Nov 2013  |
|   | Brott                                          | Personales Brett  | Destre - Consulture        | Tenge             | Yes | 7m   |                | 22 Apr 2000     |   |        | 20 May 2004  |
|   | Familiant Toropher (Display) Biblish Microsion |                   |                            |                   |     |      |                |                 |   |        |              |
|   | Trainee 7                                      | Traines 7         | Asting Charge Nurse        | Rak Van Ezucation | No  | No   |                | 03 Jan 2002     |   |        | 21 Mar 2012  |
|   | Trainee 6                                      | Trainee C         | Autrep Charge Nurse        | Holidan bissaton  | No  | No.  |                | 09 Jun 2002     |   |        | 00 May 2052  |
|   | Trainee B                                      | Arti Nacareth     | Acting Charge Nurse        | Rak Yan Education | Yes | No   |                | 09 Jan 2002     |   |        | 00 May 2012  |
|   | Todaya C                                       |                   | Auto-Character and Control | St. Aut Co Co.    | AL. |      |                | 43.1            |   |        | 60 A 004 D   |

**Example:** Users grouped by their assigned **Feedback Template**.

Email Domain – Checks that users have entered the correct domain for their email address (the details after the "@" symbol e.g. @riskman.net.au) and highlights to you if users have entered an email address outside your organisations domain e.g. @hotmail.com or entered an incorrect domain for your organisation

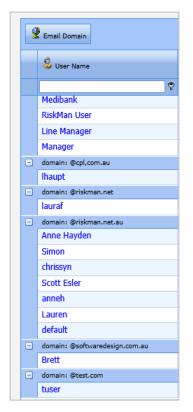

3. **Display Name** – Checks to see if a user has more than one logon in RiskMan

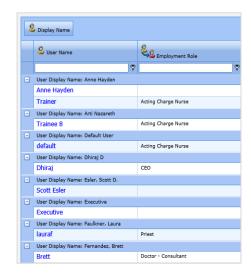

### How do I assign staff to Managers?

Refer to the **RiskMan Manager/Staff Relationships Guide** accessible via the menu *Help -> Reference Guides* 

Page 14 Valid for Version 2209